# Informação Básica

Para mais informações sobre os produtos e serviços HP, consulte o Web site da HP, em http://www.hp.com.

© Copyright 2010 Hewlett-Packard Development Company, L.P.

Windows e Windows Vista são marcas comerciais registadas da Microsoft Corporation nos E.U.A.

As informações contidas no presente documento estão sujeitas a alteração sem aviso prévio. As únicas garantias que cobrem os produtos e serviços da HP são estabelecidas exclusivamente na documentação de garantia que os acompanha. Nenhuma declaração constante deste documento deverá ser interpretada como constituição de garantia adicional. A HP não se responsabiliza por erros técnicos e editoriais ou por omissões neste documento.

Número de peça: 601875-131

### Manuais do Utilizador

A HP assume o compromisso de reduzir o impacto ambiental dos nossos produtos. Como parte deste esforço, fornecemos manuais do utilizador e centros de formação no disco rígido do seu computador na Ajuda e Suporte. Pode encontrar mais suporte e actualizações aos manuais do utilizador na Web.

#### Utilizadores do Windows

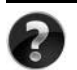

Procura mais manuais do utilizador? Pode encontrá-los no seu computador. Clique em: **Iniciar > Ajuda e Suporte > Manuais do Utilizador**

#### Utilizadores do Linux

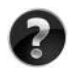

Procura mais manuais do utilizador? Pode encontrá-los no disco *User Guides* (Manuais do Utilizador) enviado com o seu computador.

# Serviços de Assinatura para Notebook Empresarial

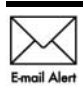

Mantenha este produto actualizado com os controladores, correcções e notificações mais recentes. Inscreva-se agora em www.hp.com/go/alerts **E-mail Alert** para receber notificações de alerta por e-mail.

# Contrato de Licença de Utilizador Final (EULA)

AO INSTALAR, COPIAR, TRANSFERIR OU UTILIZAR, DE OUTRO MODO, QUALQUER PRODUTO DE SOFTWARE PRÉ-INSTALADO NESTE COMPUTADOR, O UTILIZADOR ACEITA ESTAR VINCULADO AOS TERMOS DO EULA DA HP. SE O UTILIZADOR NÃO ACEITAR ESTES TERMOS DE LICENÇA, A ÚNICA SOLUÇÃO SERÁ DEVOLVER O PRODUTO COMPLETO NÃO UTILIZADO (HARDWARE E SOFTWARE) NO PRAZO DE 14 DIAS PARA OBTER UM REEMBOLSO SUJEITO À POLÍTICA DE REEMBOLSO DO LOCAL DE COMPRA. Para obter mais informações ou para solicitar um reembolso total do computador, contacte o seu ponto de venda local (o vendedor).

# Contactar o Suporte ao cliente

Se as informações fornecidas no Manual do utilizador ou no Centro de formação não incluírem as suas questões, pode contactar o Suporte ao cliente HP em:

www.hp.com/go/contactHP

Aqui pode:

Falar online com um técnico da HP.

✎ Quando a sessão de chat de suporte técnico não estiver disponível num idioma em particular, está disponível em inglês.

- Enviar um e-mail ao Suporte ao cliente HP.
- Encontre números de telefone internacionais do Suporte ao cliente HP.
- Localize um centro de serviço HP.

### Informações sobre a etiqueta do número de série

A etiqueta do número de série, localizada na parte inferior do computador, contém informações importantes de que pode necessitar ao contactar o suporte técnico.

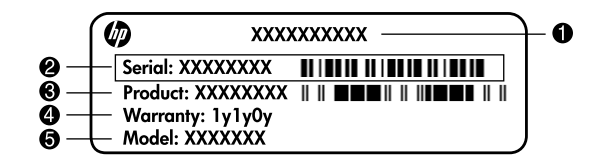

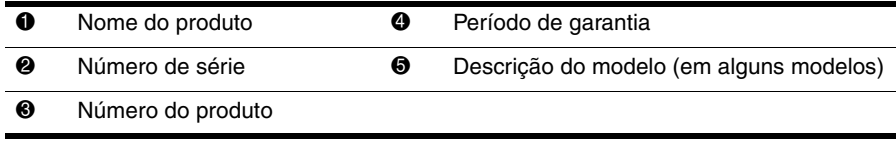

### Informações da garantia

Poderá encontrar a Garantia limitada HP aplicável expressamente fornecida para o seu produto no menu inicial do seu PC e/ou no CD/DVD fornecido na caixa. Alguns países/regiões poderão fornecer uma Garantia limitada HP impressa na caixa. Nos países/regiões em que a garantia não seja fornecida no formato impresso, poderá solicitar uma cópia impressa em www.hp.com/go/orderdocuments ou escrevendo para: América do Norte:

Hewlett Packard, MS POD, 11311 Chinden Blvd, Boise, ID 83714, USA Europa, Médio Oriente, África:

Hewlett-Packard, POD, Via G. Di Vittorio, 9, 20063, Cernusco s/Naviglio (MI), Italy Ásia Pacífico:

Hewlett-Packard, POD, P.O. Box 200, Alexandra Post Office, Singapore 911507 Inclua o número do produto, o período de garantia (indicado na etiqueta do número de série), o seu nome e morada.

# **Configuração básica**

# **1 Abrir a embalagem**

✎A cor, as características e as opções do computador podem variar consoante o modelo. As ilustrações contidas neste manual podem ser ligeiramente diferentes do seu computador.

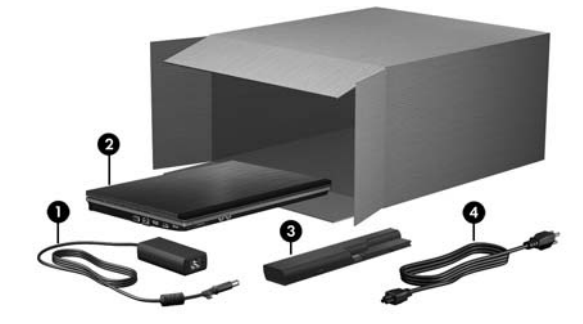

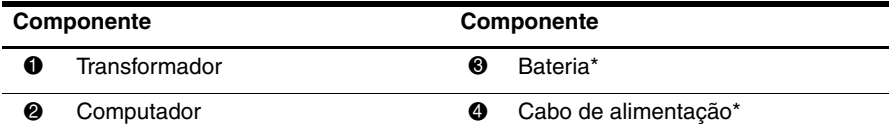

\*O aspecto das baterias e dos cabos de alimentação varia consoante o país ou a região.

# **2 Inserir a bateria**

Å**AVISO!** Para reduzir possíveis problemas de segurança, utilize apenas o transformador ou a bateria fornecida com o computador, um transformador ou bateria de substituição fornecidos pela HP.

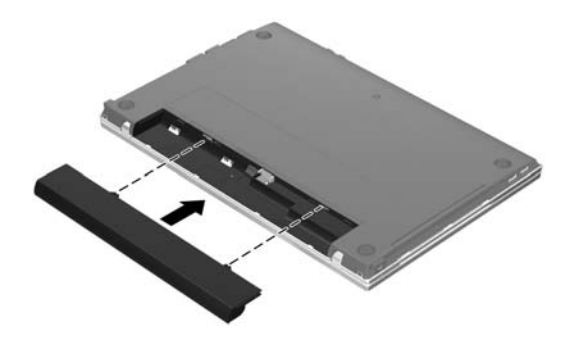

# **3 Ligar o computador à alimentação externa**

Å**AVISO!** Para reduzir o risco de choques eléctricos ou danos no equipamento, siga estas práticas:

- Ligue o cabo de alimentação a uma tomada de rede, que esteja sempre acessível.
- Desligue o fornecimento de energia ao computador, retirando o cabo de alimentação da tomada de rede (e não do computador).
- Se o equipamento incluir um cabo de alimentação com uma ficha de três pinos, ligue esse cabo a uma tomada eléctrica de três pinos com ligação à terra. Não desactive o pino de ligação à terra do cabo de alimentação utilizando, por exemplo, um adaptador de dois pinos. O pino de ligação à terra é um importante recurso de segurança.

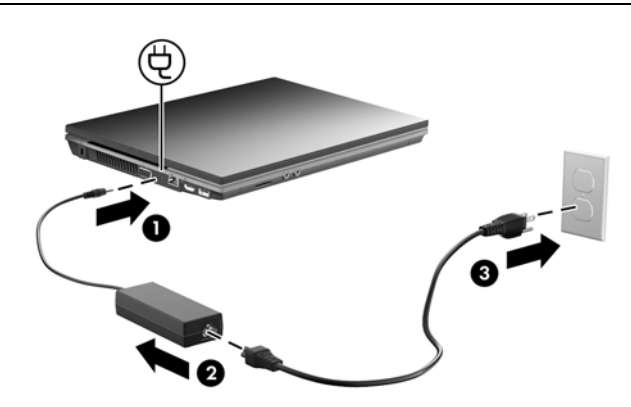

Deixe o equipamento ligado à fonte de alimentação externa até que a luz da bateria apague.

✎Uma bateria parcialmente carregada pode alimentar o computador depois de a configuração do software estar concluída, mas a indicação de carga não será precisa até que a bateria seja totalmente carregada. A luz da bateria (no lado esquerdo do computador) permanece acesa quando a bateria está a carregar.

# **4 Abrir o computador**

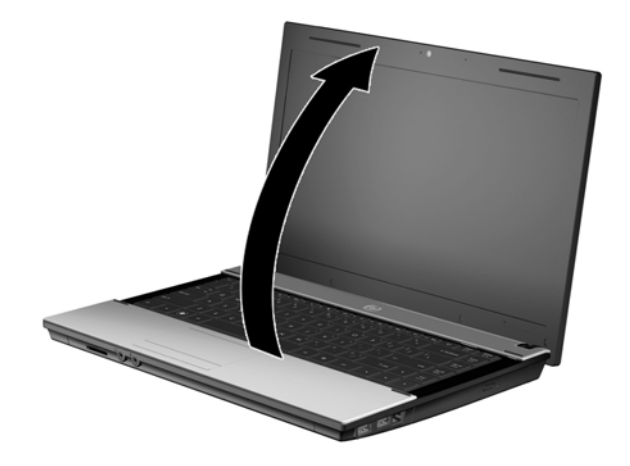

# **5 Ligar o computador**

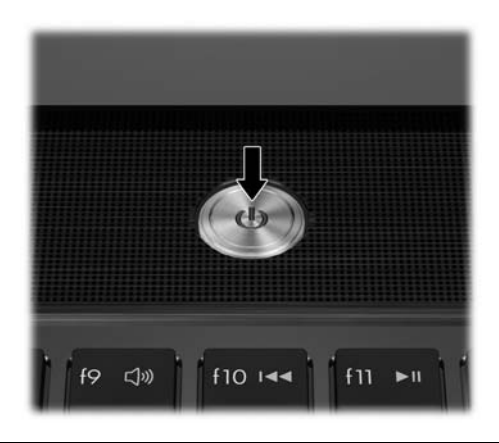

✎Se não for possível iniciar o computador, certifique-se de que o cabo de alimentação e o transformador estão ligados de forma segura.

# **6 Configurar o software**

Depois de o computador ser ligado, inicia-se o processo de configuração de software. As instruções no ecrã vão guiá-lo durante a configuração e registo do seu computador. Depois de responder ao pedido de configuração, tem de concluir o processo completo de configuração sem interrupções.

Seleccione cuidadosamente o seu idioma. Em alguns modelos, os idiomas que não escolhe são eliminados do sistema e não podem ser restaurados durante a configuração do software.

# **O que se segue?**

### **Localizar os manuais electrónicos**

Para obter informações detalhadas sobre o seu computador como, por exemplo, gestão de energia, unidades, memória, segurança e outras características, clique em **Iniciar**, **Ajuda e Suporte** e, em seguida, em **Manuais do Utilizador**. Não é necessário ligar-se à Internet para aceder aos manuais do utilizador na Ajuda e Suporte.

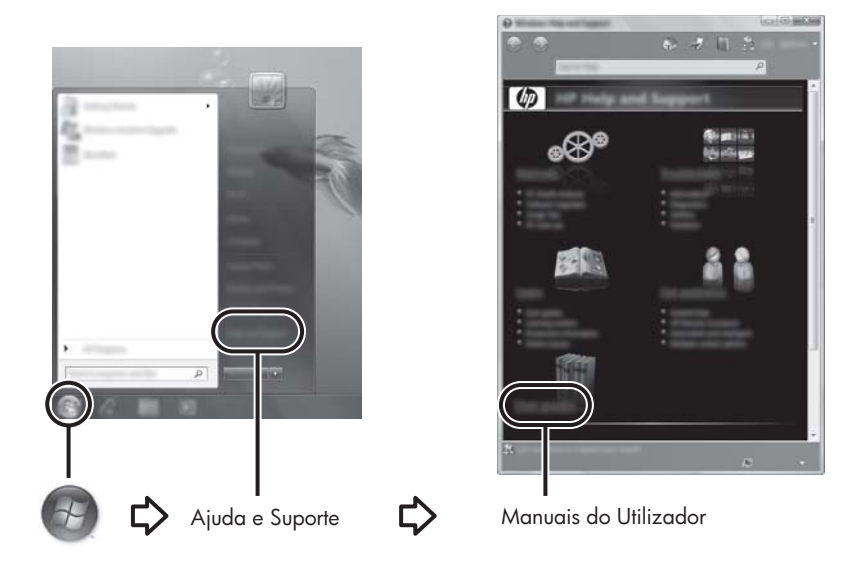

✎Pode ter vindo incluído um disco *User Guides* (Manuais do utilizador) com o seu computador.

### **Localizar mais informações**

Em Ajuda e Suporte, pode encontrar informações sobre o suporte técnico e sobre o sistema operativo, controladores e ferramentas de resolução de problemas. Para aceder à Ajuda e Suporte, clique em **Iniciar** e, em seguida, clique em **Ajuda e Suporte**. Para suporte específico do país ou região, visite <http://www.hp.com/support>, seleccione o seu país ou região e siga as instruções apresentadas no ecrã.

Å**AVISO!** Para reduzir o risco de lesões graves, leia o *Manual de Segurança e Conforto*. Este manual descreve a configuração correcta da estação de trabalho, bem como a postura e hábitos adequados em termos de saúde e segurança para os utilizadores de computadores. O *Manual Segurança e Conforto* também disponibiliza importantes informações de segurança sobre electricidade e mecânica. Para aceder a este documento, clique em **Iniciar**, clique em **Ajuda e Suporte** e, em seguida, clique em **Manuais do Utilizador** ou consulte o disco de *User Guides* (Manuais do utilizador) fornecido com alguns modelos. O *Manual de Segurança e Conforto* também está disponível na Web em <http://www.hp.com/ergo>.

Para obter mais informações acerca de regulamentação e segurança, e acerca da eliminação de baterias, consulte o documento *Avisos de Regulamentação, Segurança e Ambiente.* Para aceder aos avisos, clique em **Iniciar**, clique em **Ajuda e Suporte** e, em seguida, clique em **Manuais do Utilizador** ou consulte o disco *User Guides* (Manuais do utilizador) fornecido com alguns modelos.

### **Efectuar cópias de segurança e recuperação**

Para proteger a sua informação, utilize a ferramenta Cópia de Segurança e Restauro do Windows® para efectuar cópias de segurança de ficheiros e pastas individuais, para efectuar cópias de segurança de todo o disco rígido (somente em alguns modelos), para criar discos de reparação do sistema (somente em alguns modelos) ou para criar pontos de restauro do sistema. No caso de uma falha no sistema, pode utilizar as cópias de segurança dos ficheiros para restaurar os conteúdos do computador.

O Windows fornece as seguintes opções avançadas de cópia de segurança e recuperação:

- Criar um disco de reparação do sistema (somente em alguns modelos)
- Efectuar uma cópia de segurança de ficheiros e pastas individuais
- Criar uma imagem do sistema (somente em alguns modelos)
- Programar cópias de segurança automáticas (somente em alguns modelos)
- Criar pontos de restauro do sistema
- Recuperar ficheiros individuais
- Restaurar o computador para um estado anterior
- Recuperar informação utilizando as ferramentas de recuperação

Para instruções sobre estes procedimentos, vá a Ajuda e Suporte.

Para obter informações adicionais, vá para a secção "Cópia de segurança e recuperação" do manual do utilizador online.

#### **Efectuar cópias de segurança**

A recuperação após uma falha do sistema é tão completa como as suas cópias de segurança mais actuais. Deverá criar discos de reparação do sistema (somente em alguns modelos) e a sua cópia de segurança inicial imediatamente após a configuração do software. À medida que for adicionando novo software e ficheiros de dados, deverá continuar a efectuar cópias de segurança de forma regular para manter cópias de segurança razoavelmente actuais. Utilize a funcionalidade Cópia de segurança e restauro para criar uma cópia de segurança. Clique em **Iniciar**, clique em **Todos os Programas**, clique em **Manutenção** e, em seguida, clique em **Cópia de Segurança e Restauro**. Siga as instruções no ecrã para configurar a cópia de segurança, criar uma imagem do sistema (somente em alguns modelos) ou criar um disco de reparação do sistema (somente em alguns modelos).

#### **Recuperar**

No caso de falha do sistema, utilize a ferramenta de recuperação **f11** para recuperar a imagem original do seu disco rígido.

- ✎A imagem inclui os programas do sistema operativo Windows e de software instalado na fábrica.
- Ä**CUIDADO:** A utilização de **f11** apaga completamente os conteúdos do disco rígido e reformata o disco rígido. Todos os ficheiros criados e softwares instalados no computador serão eliminados definitivamente. A ferramenta de recuperação **f11** volta a instalar o sistema operativo e os programas HP, bem como os controladores instalados de fábrica. O software, os controladores e as actualizações não instalados de fábrica deverão ser novamente instalados. Os ficheiros pessoais têm de ser restaurados a partir de uma cópia de segurança.
- 1. Se possível, efectue uma cópia de segurança de todos os ficheiros pessoais.
- 2. Se possível, verifique a presença da partição HP Recovery. Para encontrar a partição, clique em **Iniciar**, clique com o botão direito do rato em **Computador**, clique em **Gerir** e, em seguida, clique em **Gestão de Discos**.
	- ✎Se a partição de HP Recovery não estiver listada, necessitará de recuperar o seu sistema operativo e programas utilizando o DVD *Windows 7 Operating System* (Sistema Operativo Windows 7) e o disco *Driver Recovery* (Recuperação de controladores). Para adquirir estes discos, contacte o suporte técnico. Consulte a secção "Contactar o suporte técnico" no verso deste manual.
- 3. Se a partição HP Recovery for listada, reinicie o computador e, em seguida, prima **esc** enquanto a mensagem "Press the ESC key for Startup Menu" (Premir a tecla ESC para o menu de configuração) estiver a ser apresentada na parte inferior do ecrã.
- 4. Prima **f11** enquanto a mensagem "Press <F11> for recovery" (Prima <F11> para recuperação) estiver a ser apresentada no ecrã.
- 5. Siga as instruções apresentadas no ecrã.

✎O Windows possui ferramentas adicionais de recuperação através do sistema operativo. Para informações adicionais, vá a Ajuda e Suporte.

✎Se não conseguir reiniciar (arrancar) o seu computador, deverá comprar um DVD *Windows 7 Operating System* (Sistema Operativo Windows 7) para reiniciar o computador e reparar o sistema operativo. Para informações adicionais, contacte o suporte técnico. Consulte a secção "Contactar o suporte técnico" no verso deste manual.

# **Desligar o computador**

Para desligar o computador:

- 1. Guarde o trabalho e feche todos os programas.
- 2. Clique em **Iniciar** e em **Encerrar**.

# **Informações sobre o produto e resolução de problemas**

### **Potência de entrada**

As informações sobre energia fornecidas nesta secção podem ser úteis, caso tencione levar o computador para o estrangeiro.

O computador funciona com corrente contínua, que poderá ser fornecida por uma fonte de corrente alterna (CA) ou de corrente contínua (CC). Embora o computador possa ser ligado a uma fonte de corrente contínua independente, só deve ser alimentado através de um transformador ou de uma fonte de corrente contínua fornecidos e aprovados pela HP para utilização com o computador.

O computador pode funcionar com corrente contínua dentro das seguintes especificações.

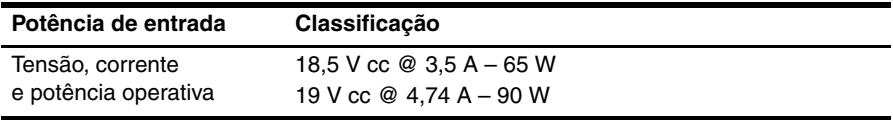

✎Este equipamento foi concebido para sistemas de alimentação TI na Noruega, com uma tensão fase a fase não superior a 240 V rms.

✎A tensão e a corrente operativa do computador constam da etiqueta reguladora do sistema na parte inferior do computador.

### **Ambiente operativo**

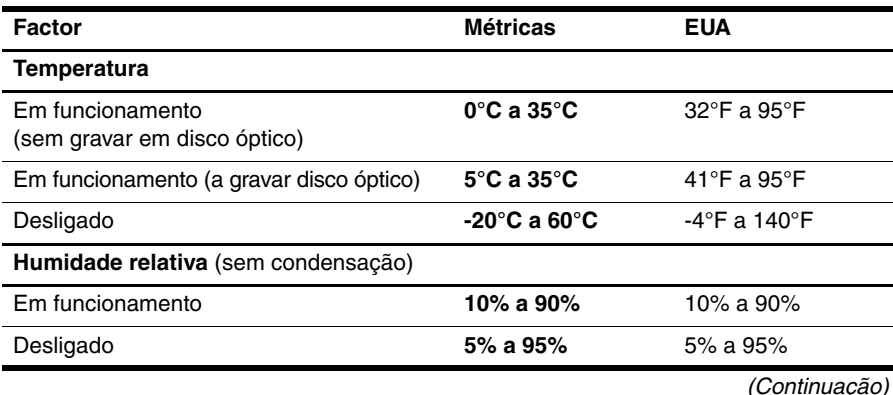

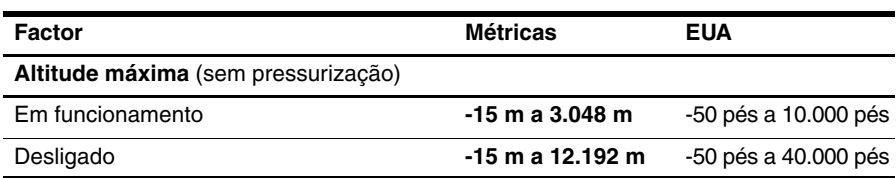

# **Viajar com o computador**

Para obter os melhores resultados, siga estas sugestões de viagem e envio:

- Prepare o computador para uma viagem ou envio:
	- 1. Efectue uma cópia de segurança das informações.
	- 2. Remova todos os discos e todas as placas de suporte externas, tais como cartões digitais e ExpressCards.

ÄPara reduzir o risco de danos no computador ou numa unidade, ou de perda de informações, remova os suportes de dados da unidade antes de a remover do respectivo compartimento e antes de viajar, expedir ou armazenar a unidade.

- 3. Desligue todos os dispositivos externos e, em seguida, desligue os respectivos cabos.
- 4. Encerre o computador.
- Leve uma cópia de segurança das informações. Mantenha a cópia de segurança separada do computador.
- Quando viajar de avião, transporte o computador como bagagem de mão e não o entregue no check-in com o resto das malas.
	- ÄEvite expor a unidade a campos magnéticos. Entre os dispositivos de segurança com campos magnéticos incluem-se os dispositivos de segurança instalados em aeroportos e os bastões de segurança. Os dispositivos de segurança aeroportuária, que verificam a bagagem de mão, tais como os tapetes rolantes, utilizam raios X em vez de magnetismo e não danificam a unidade.
- A permissão para utilização do computador durante o voo só pode ser concedida pela companhia aérea. Se tenciona utilizar o computador durante o voo, consulte primeiro a companhia aérea.
- Quando o computador não for utilizado ou ficar desligado da fonte de alimentação externa por mais de duas semanas, retire a bateria e guarde-a separadamente.
- Se for necessário expedir o computador ou uma unidade, utilize uma embalagem protectora adequada e escreva "FRÁGIL" no pacote.
- Se o computador tiver um dispositivo sem fios ou um dispositivo de telefone móvel instalado, tal como um dispositivo 802.11b/g, um dispositivo GSM (Global System for Mobile Communications) ou um dispositivo GPRS (General Packet Radio Service), a utilização destes dispositivos poderá estar sujeita a restrições em alguns ambientes. Essas restrições poderão aplicar-se a bordo de aviões, em hospitais, perto de explosivos e em locais perigosos. Se não tiver a certeza de quais as normas de utilização aplicáveis a um dispositivo específico, peça autorização para o utilizar antes de ligar o equipamento.
- Se estiver a viajar para o estrangeiro, siga estas sugestões:
	- ❏ Consulte os regulamentos alfandegários relativos a computadores em cada país do seu itinerário.
	- ❏ Verifique o cabo de alimentação e os requisitos do adaptador relativamente a todos os locais onde pretende utilizar o computador. As configurações de tensão, frequência e ficha variam.

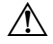

ÅPara reduzir o risco de choque eléctrico, incêndio ou danos no equipamento, não tente ligar o computador com um transformador destinado a aparelhos eléctricos.

# **Cuidados de rotina**

#### **Limpar o ecrã**

Ä**CUIDADO:** Para evitar danos permanentes no computador, não pulverize água, produtos de limpeza ou químicos sobre o ecrã.

Para remover manchas e pêlos, limpe frequentemente o ecrã com um pano macio, húmido e sem pêlos. Se o ecrã necessitar de uma limpeza mais profunda, utilize panos anti-estáticos previamente humedecidos ou produtos anti-estáticos de limpeza de ecrã.

#### **Limpar o TouchPad e o teclado**

A sujidade e a gordura no TouchPad podem fazer com que o ponteiro se apresente instável no ecrã. Para evitar esta situação, limpe o TouchPad com um pano húmido e lave as mãos frequentemente durante a utilização do computador.

Å**AVISO!** Para reduzir o risco de choque eléctrico ou danos nos componentes internos, não utilize acessórios do aspirador para limpar o teclado. O aspirador pode depositar resíduos domésticos na superfície do teclado.

Limpe o teclado regularmente para impedir que as teclas colem e para remover o pó, os pêlos e as partículas que possam ficar presos por baixo das teclas. Pode ser utilizada uma lata de ar comprimido com uma extensão em cânula, para forçar a circulação de ar entre as teclas e debaixo das mesmas, de modo a soltar e remover resíduos.

# **Recursos de resolução de problemas**

Se tiver problemas com o computador, efectue estes passos de resolução de problemas, na sequência indicada, até resolver o problema:

- 1. Consulte a secção seguinte "Resolução rápida de problemas", neste capítulo.
- 2. Aceda às hiperligações do Web site e a informações adicionais acerca do computador através da Ajuda e Suporte. Clique em **Iniciar** e, em seguida, clique em **Ajuda e Suporte**.

✎Embora muitas ferramentas de controlo e reparação necessitem de uma ligação à Internet, algumas, como as disponíveis na Ajuda e Suporte, permitem resolver problemas quando o computador está offline.

# **Resolução rápida de problemas**

#### **Não é possível iniciar o computador**

Se, ao premir o botão de energia, o computador não se ligar, as sugestões que se seguem podem ajudar a resolver o problema:

Se o computador estiver ligado a uma tomada CA, desligue o computador e, em seguida, ligue outro dispositivo eléctrico à tomada, para se certificar de que a mesma possui corrente adequada.

Utilize apenas o transformador fornecido com o computador ou um outro aprovado pela HP para utilização neste computador.

Se o computador estiver a trabalhar com bateria ou ligado a uma fonte de alimentação externa que não seja a tomada eléctrica, ligue o computador a uma tomada eléctrica utilizando o transformador. Certifique-se de que o cabo de alimentação e as ligações do transformador estão ligados de forma segura.

#### **O ecrã do computador está em branco**

Se o ecrã estiver em branco, mas o computador estiver ligado com a luz de energia acesa, é possível que o computador não esteja configurado para apresentar a imagem no respectivo ecrã. Para transferir a imagem para o ecrã do computador, prima **fn+f4**.

#### **O software está a funcionar de forma anormal**

Se o software não responder ou responder de forma anormal, siga estas sugestões:

Reinicie o computador. Clique em **Iniciar**, clique na seta junto ao botão Encerrar e, em seguida, clique em **Reiniciar**.

Se não for possível reiniciar o computador através deste procedimento, consulte a secção seguinte, "O computador está ligado mas não está a responder".

■ Execute uma análise de vírus. Para informações sobre a utilização dos recursos antivírus no computador, consulte a Ajuda do software do antivírus para obter mais detalhes.

### **O computador está ligado mas não está a responder**

Se o computador estiver ligado mas não responder ao software nem aos comandos do teclado, tente os seguintes procedimentos de emergência, na sequência indicada, até ao encerramento:

Ä**CUIDADO:** Os procedimentos de encerramento de emergência resultam na perda de informações não guardadas.

- Prima sem soltar o botão de energia no computador durante, pelo menos, 5 segundos.
- Desligue o computador da alimentação externa e remova a bateria.

#### **O computador está invulgarmente quente**

É normal que o computador aqueça durante a utilização. No entanto, se notar que o computador está invulgarmente quente, é possível que o sobreaquecimento tenha sido causado pelo bloqueio de uma abertura de ventilação.

Se suspeitar que o computador está a sobreaquecer, desligue-o e deixe-o arrefecer até atingir a temperatura ambiente. Em seguida, certifique-se de manter todas as aberturas livres de obstruções enquanto estiver a utilizar o computador.

Å**AVISO!** Para reduzir a possibilidade de lesões relacionadas com o calor ou sobreaquecimento do computador, não utilize o computador directamente no colo nem obstrua as aberturas de ventilação do computador. Utilize o computador apenas em superfícies planas e rígidas. Não permita que uma superfície rígida, tal como, por exemplo, uma impressora opcional adjacente, ou uma superfície mole, tal como, por exemplo, um travesseiro, um tapete ou uma peça de vestuário, bloqueiem a circulação de ar. Além disso, não permita o contacto entre o transformador e a pele ou uma superfície mole como, por exemplo, um travesseiro, um tapete ou uma peça de vestuário, durante o funcionamento. O computador e o transformador estão em conformidade com os limites de temperatura das superfícies expostas ao utilizador definidos pelo International Standard for Safety of Information Technology Equipment (IEC 60950).

✎A ventoinha no computador liga-se automaticamente para arrefecer os componentes internos e evitar o sobreaquecimento. É normal a ventoinha interna ligar-se e desligar-se durante o funcionamento normal do computador.

#### **Um dos dispositivos externos não está a funcionar**

Siga as sugestões seguintes se algum dispositivo externo não funcionar como esperado:

- Ligue o dispositivo de acordo com as instruções do fabricante.
- Verifique se todas as ligações do dispositivo estão bem fixas.
- Verifique se o dispositivo está a receber energia eléctrica.
- Certifique-se de que o dispositivo, especialmente se for antigo, é compatível com o sistema operativo.
- Verifique se estão instalados e actualizados os controladores correctos.

### **A ligação à rede sem fios não está a funcionar**

Se a ligação de uma rede sem fios não estiver a funcionar conforme pretendido, siga estas sugestões:

✎Se estiver a estabelecer a ligação a uma rede empresarial, contacte o administrador de TI.

- Clique em **Iniciar**, clique em **Painel de Controlo**, clique em **Rede e Internet**, clique em **Centro de Rede e Partilha** e, em seguida, clique em **Resolver problemas**. Siga as instruções apresentadas no ecrã.
- Certifique-se de que o dispositivo sem fios está ligado e de que a luz da comunicação sem fios no computador está azul. Se a luz for âmbar, prima o botão da rede sem fios para ligar o dispositivo sem fios.
- Certifique-se de que as antenas sem fios do computador estão desobstruídas.
- Certifique-se de que o modem de cabo ou DSL e o respectivo cabo de alimentação estão devidamente ligados e que as luzes estão acesas.
- Certifique-se de que o router sem fios ou o ponto de acesso está devidamente ligado ao adaptador de energia e ao modem de cabo, e as luzes estão acesas.
- Desligue e volte a ligar todos os cabos e desligue e volte a ligar a energia.

Para mais informações sobre a tecnologia sem fios, consulte os respectivos tópicos de ajuda e hiperligações de Web sites na Ajuda e Suporte.

Para obter informações sobre como activar o serviço de banda larga móvel, consulte as informações do operador de rede móvel incluídas no computador.